# **Installing Python**

Some variant of Python 2.7.x must be installed on your system for the GeoSystems Monitor to run. If you already have Python 2.7x installed, the GeoSystems Monitor installation program will locate Python and display its path during installation. The next step is to <u>Install the GeoSystems Monitor</u> application itself.

If Python is not already installed, the installation procedure is covered in detail below.

Python version 2.7.9 and a number of supporting packages will install in succession. The default settings can usually be accepted. Upon successfully installing Python, the next step is to <a href="Install the GeoSystems Monitor">Install the GeoSystems Monitor</a> application itself.

### **Installing Python 2.7.9**

Right click on the Python\_Install.zip file provided and extract the files. The extracted contents will be placed in a Python Install folder which contains the PythonInstall.exe.

Locate the PythonInstall.exe file. Right-click on the it and select '**Run as administrator**' from the context menu to open the Python Installation window.

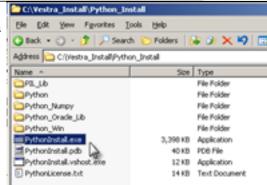

#### Click [Install].

Each Python software installation uses its own install engine. The installations for Python, Python Numpy, Python Win (32-219), Python Oracle LIB and PIL Lib will install consecutively one after the other.

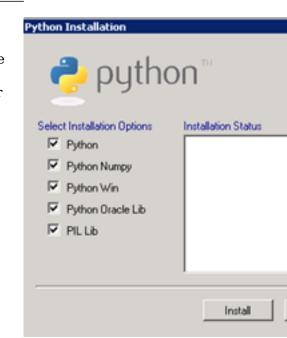

## Python 2.7.9 Setup

The GeoSystems Monitor Python install includes all the libraries and tools used in development of the prod IDE which, if required, can be used in troubleshooting.

The Python for Windows installation screen will open.

Accept the default directory installation.

Click the **[Next]** button.

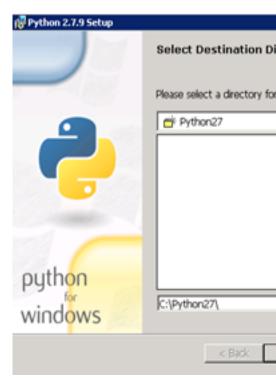

Accept the default installation.

Click the **[Next]** button.

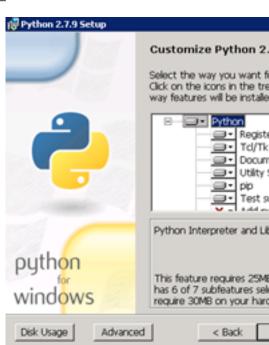

Click the [Finish] button.

The Python 2.7.9 installation is complete.

When prompted to Restart the Server, select [No].

Continue to Python Numpy - 1.9.2 Installation below.

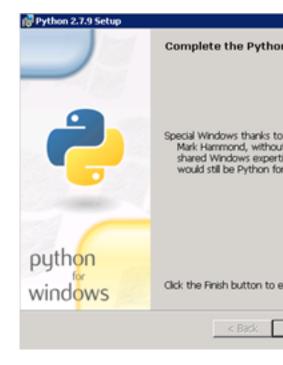

## Python Numpy-1.9.2 Installation

The Python Numpy install screen will display.

Click the **[Next]** button.

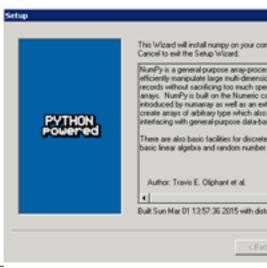

Accept the default installation path.

Click the **[Next]** button.

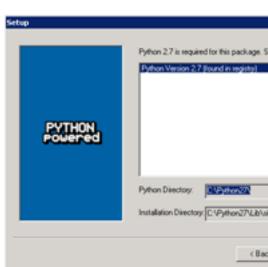

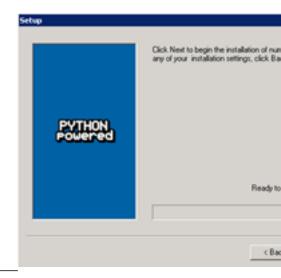

### Click [Finish].

Python Numpy Installation is complete.

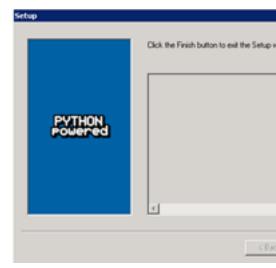

## Python pywin 32-219 Installation

The Python pywin 32-219 install screen will display.

Click the **[Next]** button.

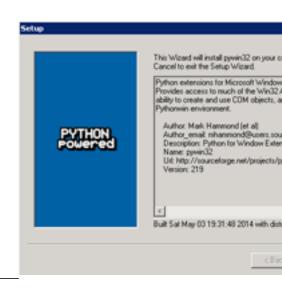

Accept the default installation path.

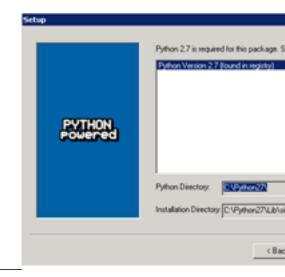

Click the **[Next]** button.

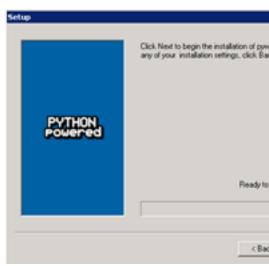

Click the [Finish] button.

Python pywin 32-219 installation is complete

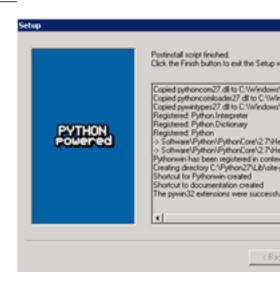

Python 2.7 Oracle Client Installation
The Python 2.7 Oracle Client install screen will display.

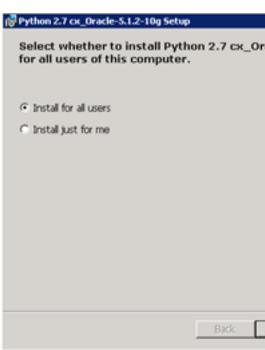

Accept the default installation path.

Click the **[Next]** button.

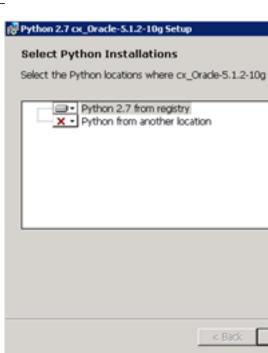

Click the [Finish] button.

Python 2.7 Oracle Client installation is complete.

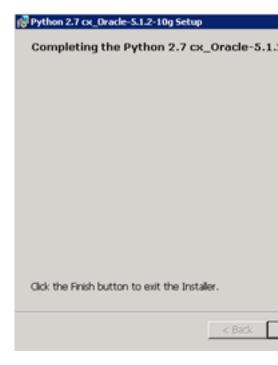

<u>Python PIL-1.1.7 Installation</u> The Python PIL-1.1.7 install screen will display.

Click the [Next] button.

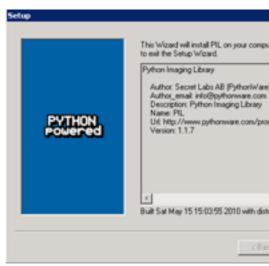

Accept the default installation path.

Click the [Next] button.

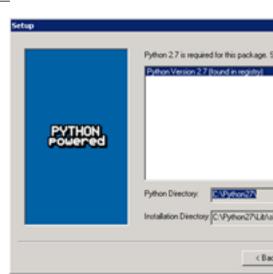

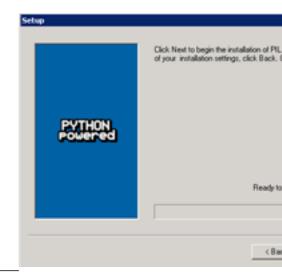

Click the [Finish] button.

Python PIL-1.1.7 install is complete.

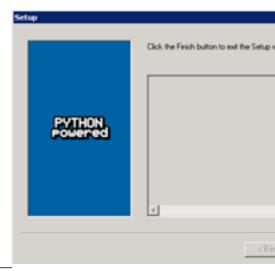

The Python Installation is complete when the image to the right is displayed.

Click [Finish].

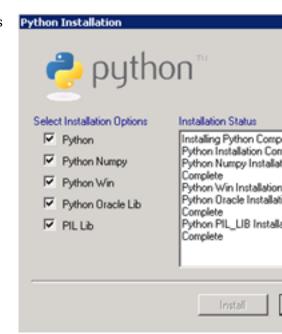

Article ID: 351

Last updated: 27 Dec, 2019

 $Revision \colon 2$ 

GeoSystems Monitor Enterprise -> Product Guide v4.1 - 4.2 -> Installation -> New Installation -> Installing Python <a href="http://www.vestra-docs.com/index.php?View=entry&EntryID=351">http://www.vestra-docs.com/index.php?View=entry&EntryID=351</a>